# **Generic Data Entry - User Guide**

Generic Data Entry is to allow user to configure a form with any number of columns and then use data entry system to enter, upload and screen data with ease.

## **Steps After Login**

# **1. Configure a form**

### **GDE Configuration**

- 1. Select an already existing form from a dropdown or use the Create New option to create a new form.
- 2. Form Names within a database need to be unique.
- 3. Only alphabetical Characters are allowed for the form names.

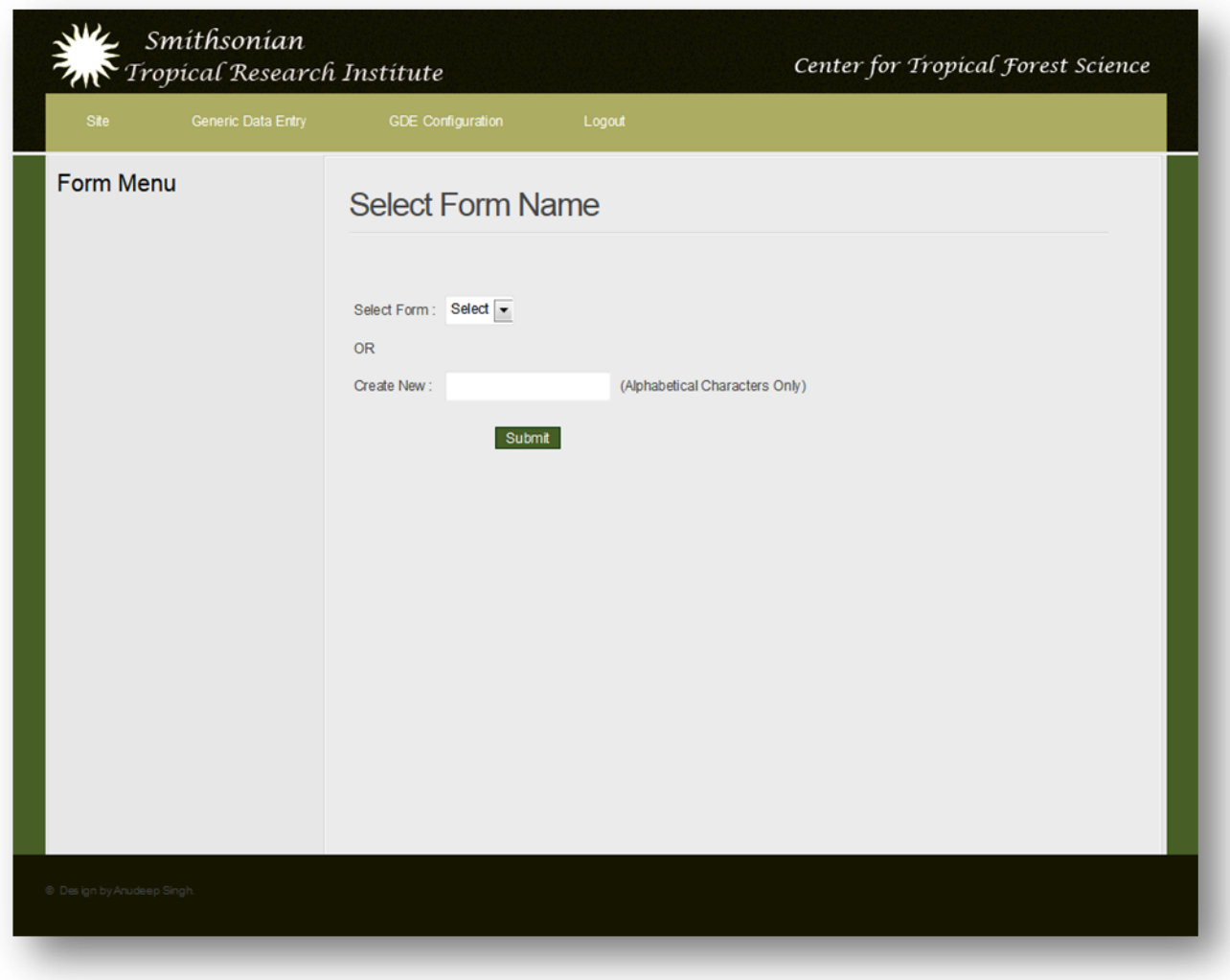

## **Add a new column**

- 1. After creating a new form, the form isn't saved yet unless at least one column is added to the form.
- 2. Select 'Add a New Column' to see column types available.

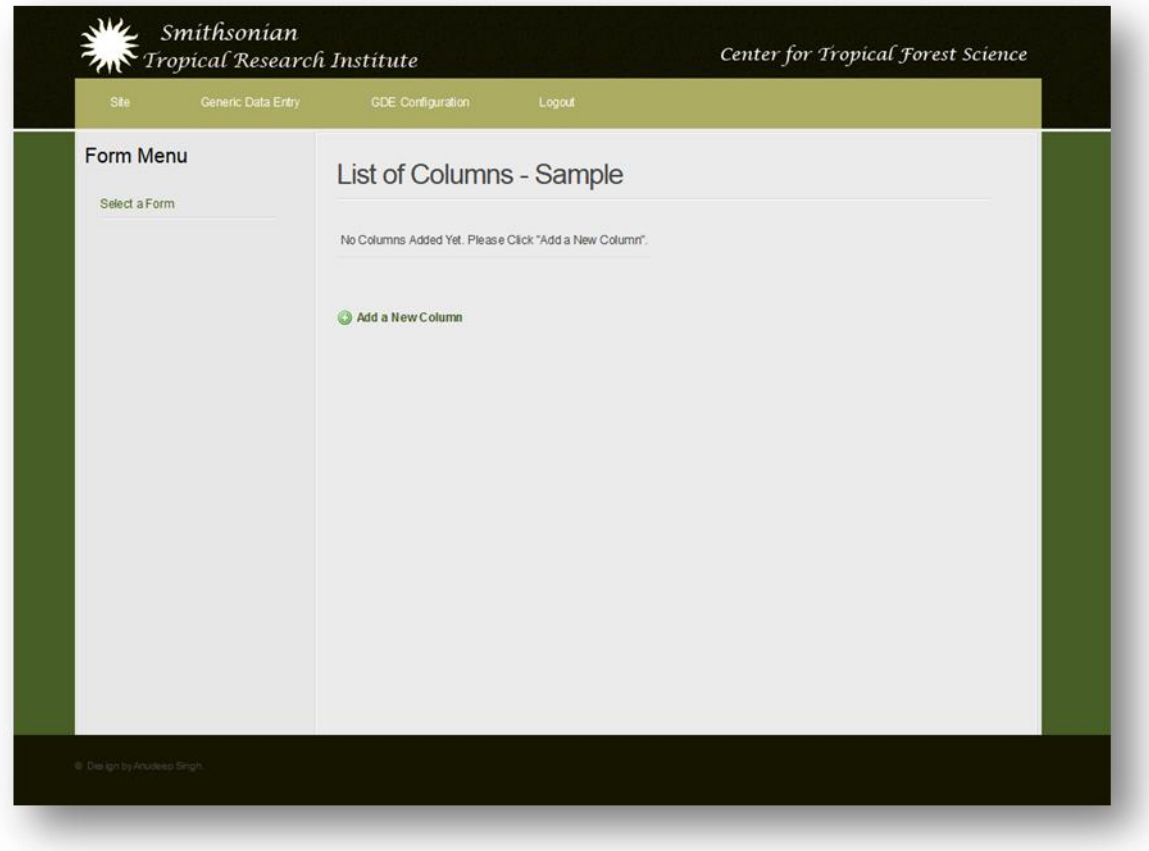

## **Column Types**

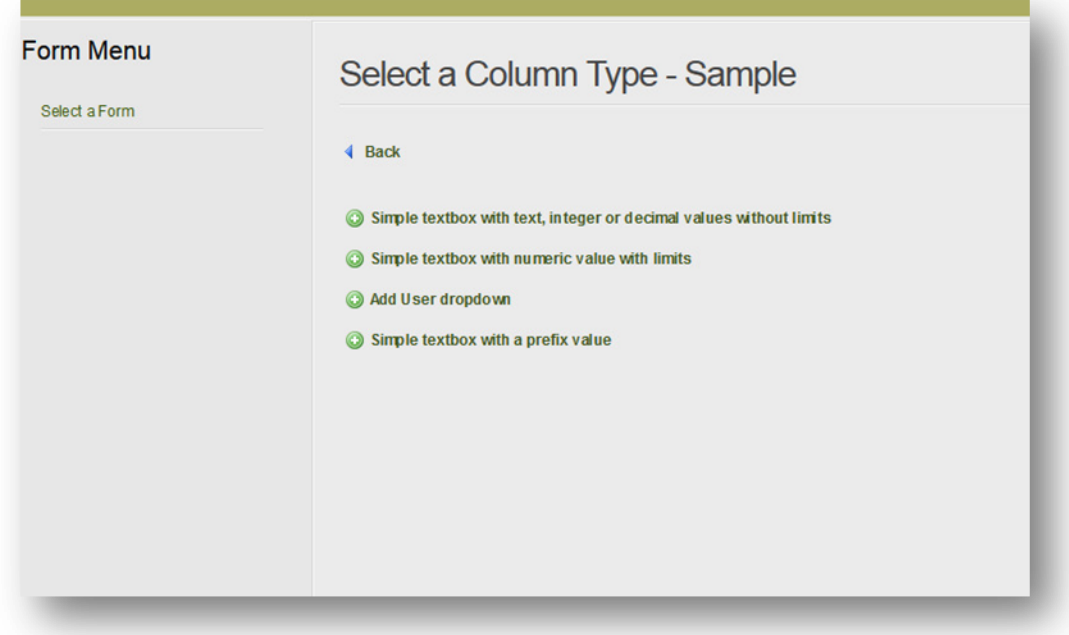

4 type of column types are available:

## 1. Simple textbox without limits:

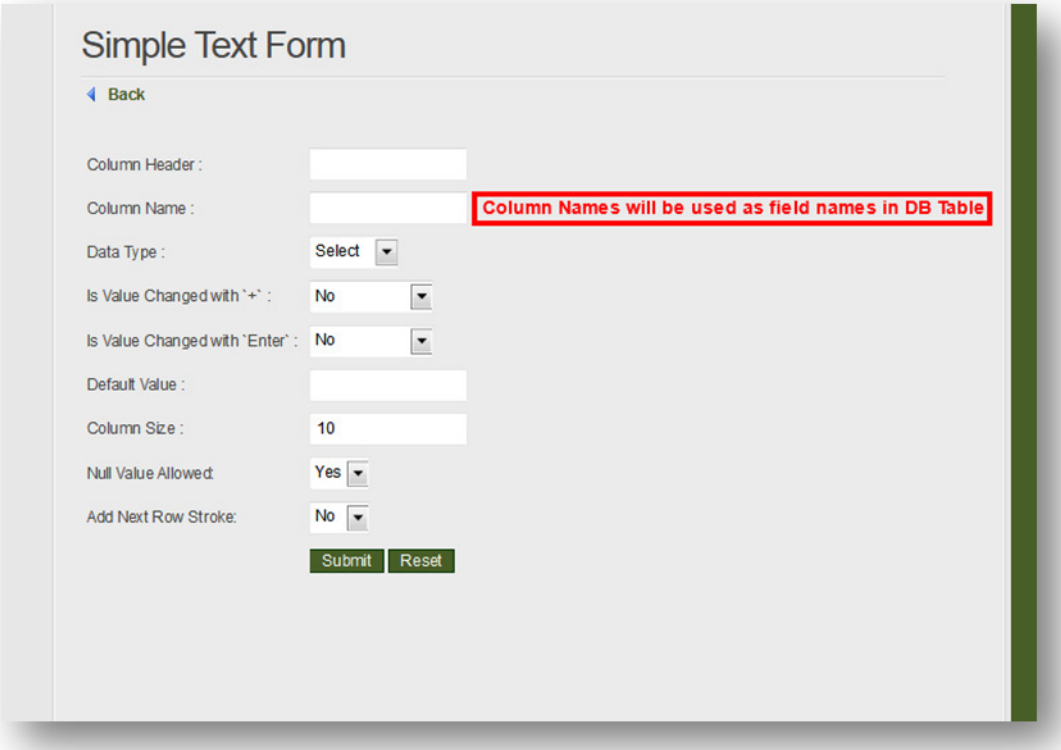

## 2. Simple textbox with limits:

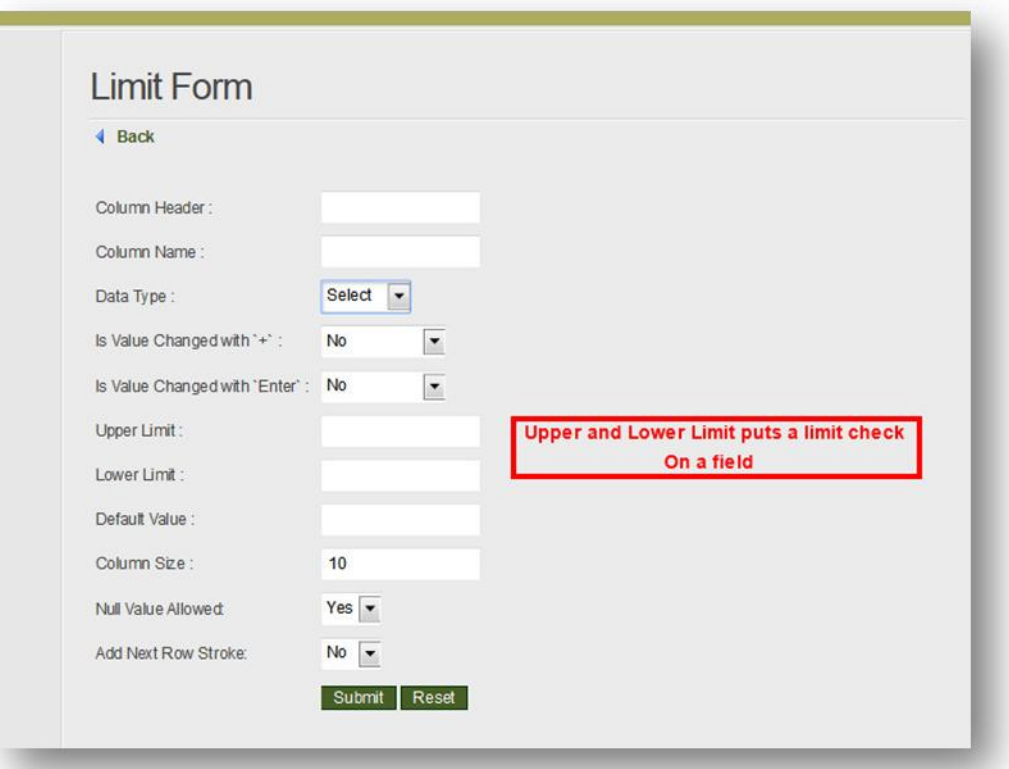

#### 3. User Drop Down

Creates a user drop down. Enter user data separated by a semicolon ";" For e.g. a;b;c;d...so on. Do not use any enter or spacebar between the options.

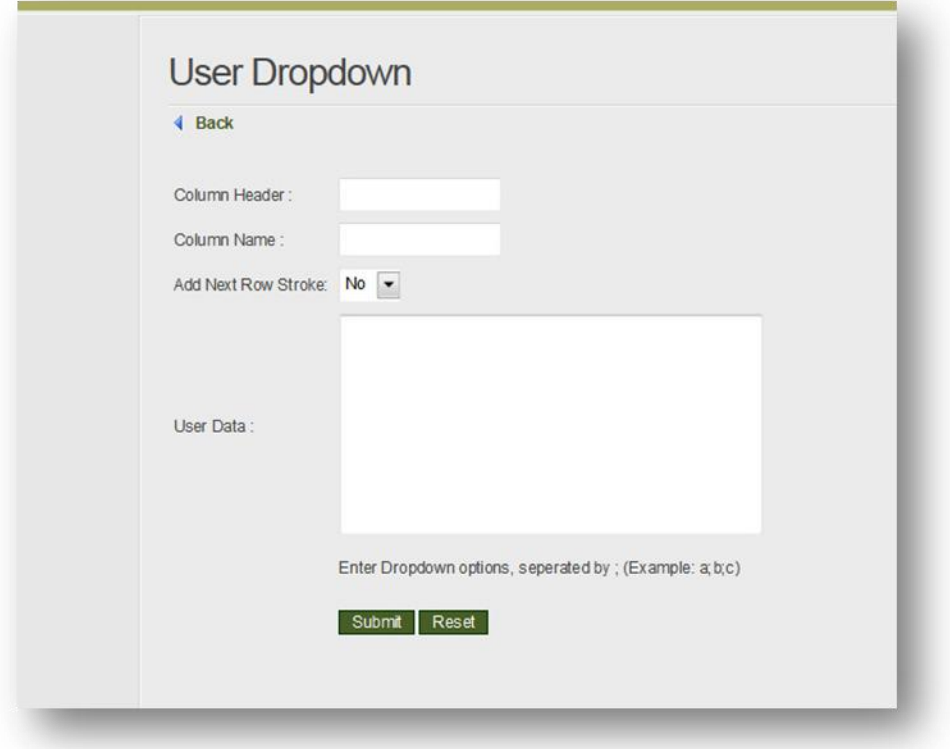

#### 4. Text Box with Prefix

It is similar to 'Simple textbox without limit' option with a prefix in front where additional data can be entered. A default value can be put in or can be left blank to enter during data entry.

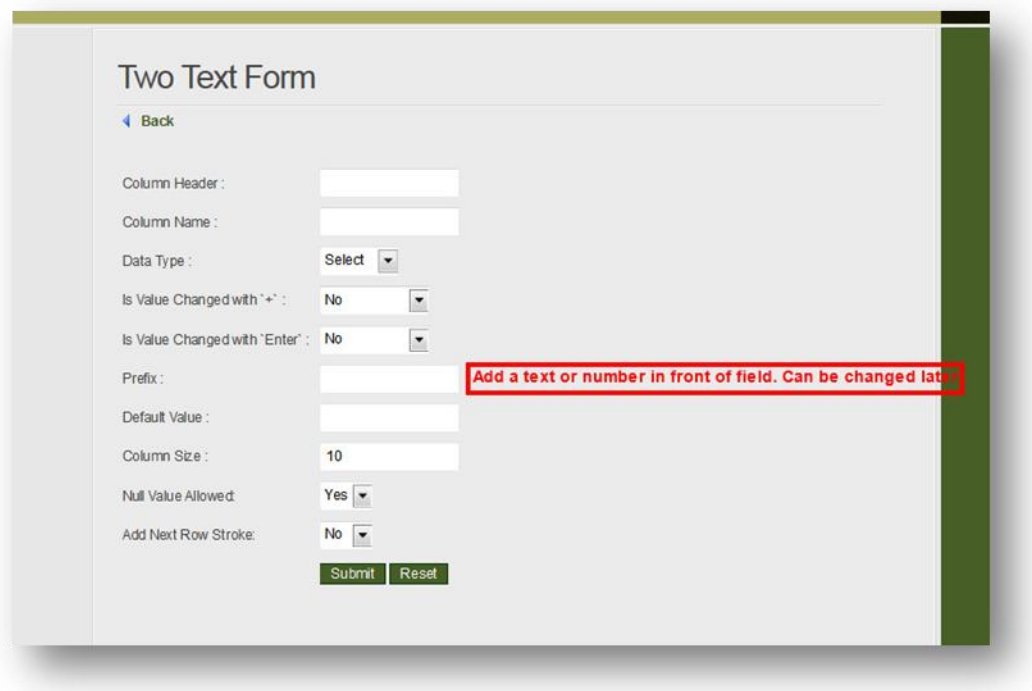

#### **Create the config file**

Add all the required columns, rearrange columns as desired and preview the form. After making sure that form is functioning as desired, use one of the two following options to generate configuration files.

1. Create Config File For Single Data Entry - Will create only one config file resulting in one form at data entry option.

2. Create Config Files For Double Data Entry - Will create two similar config files resulting in two data entry forms for double data entry. For e.g. If form name is 'Test' then at data entry you will see two forms 'Test1' and 'Test2'.

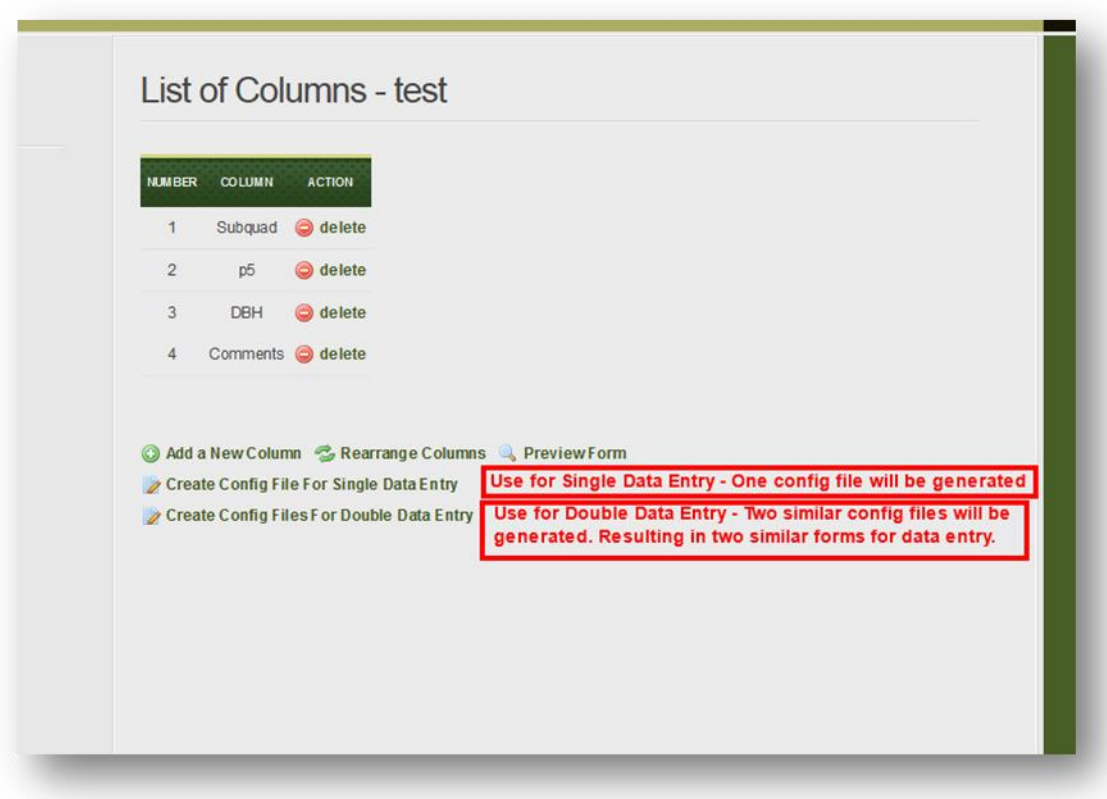

# **2. Data Entry**

## **Select the form name**

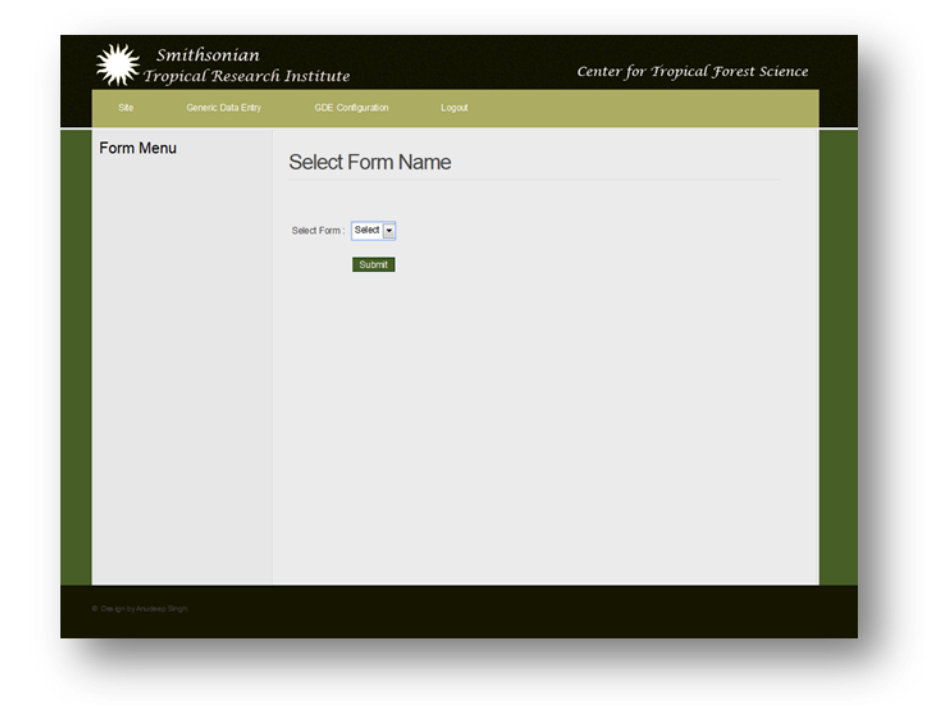

#### **After selecting form, select one of the date entry options**

- a. Entry Form Form to enter data.
- b. Add More Data Into Existing File Select an already existing data file and append more data to the file.

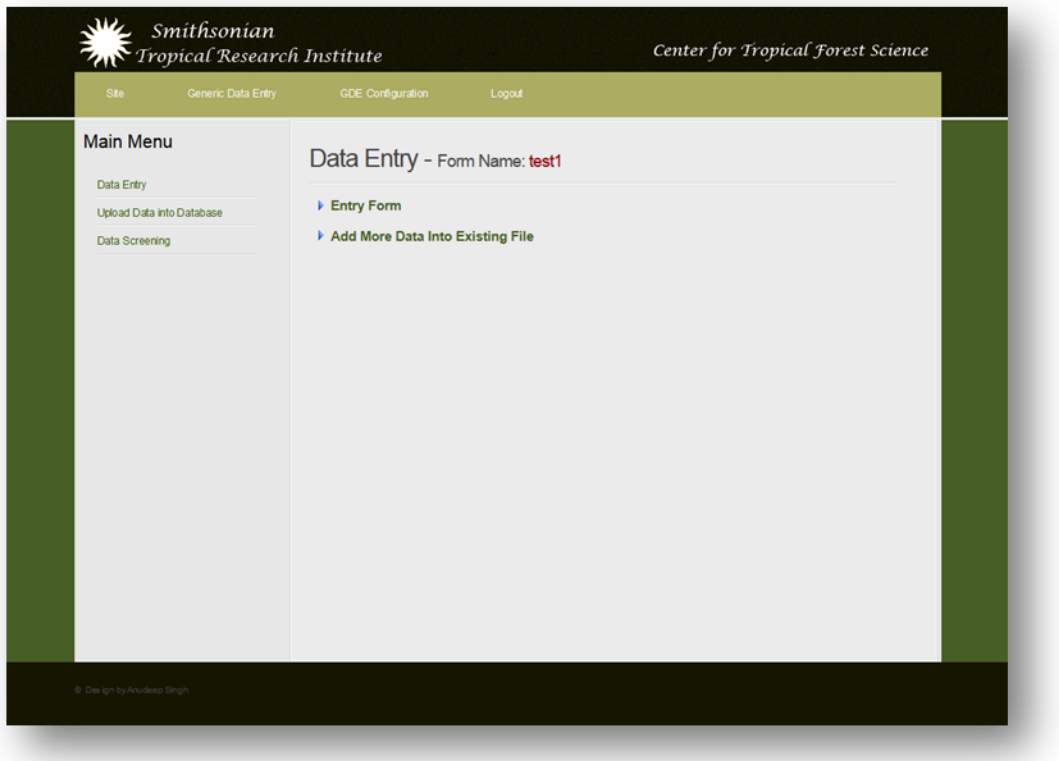

#### **Upload Data Into Database**

1. Upload all the files for this form - upload all the created files at once into a table with same name as the form

2. Select a file to Upload - Select a file from a dropdown and upload one file at a time.

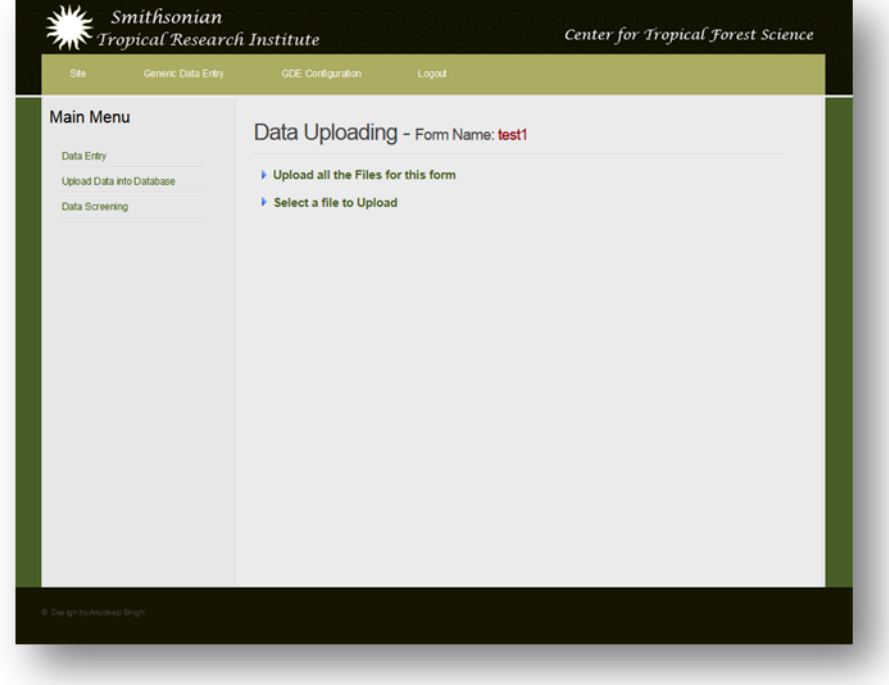

#### **Data Screening**

1. Compare data in temporary tables - Select two tables then select the columns to compare data on.

2. View screened records in temporary tables - After screening the records will be moved to the final table. For e.g. if user screen 'Test1' and Test2', a 'TestFinal' table will be created and screened records will be moved into it.

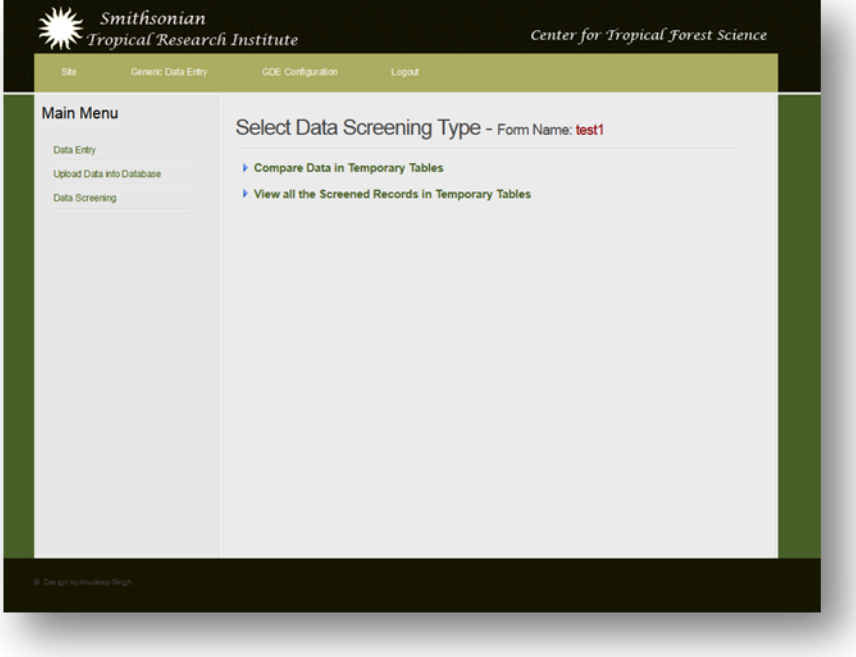